# 衢州人才网会员单位操作手册

(疑问咨询饭弟:198 5700 5568 微信同号) 衢州人才网网址:https://www.qzrcw.com/

## 1、用户登录

#### 1.1 老用户登录

- 打开平台,点击右上角"企业登录" 备用登录网址:https://ats.qzrcw.com/
- 衢州人才网原账号登录,密码统一重置为: qzrcw123

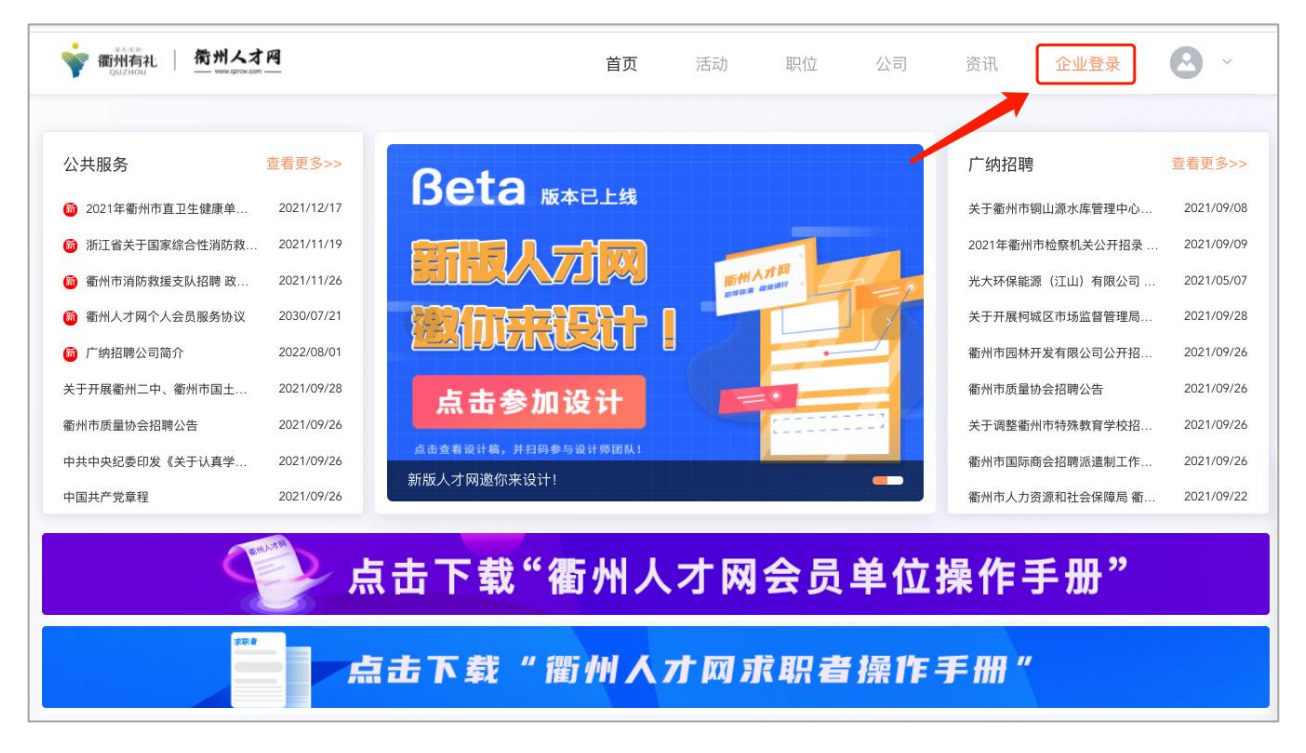

(此为初始密码,登录后请在"安全设置"里及时修改、也可绑定微信扫码登录)

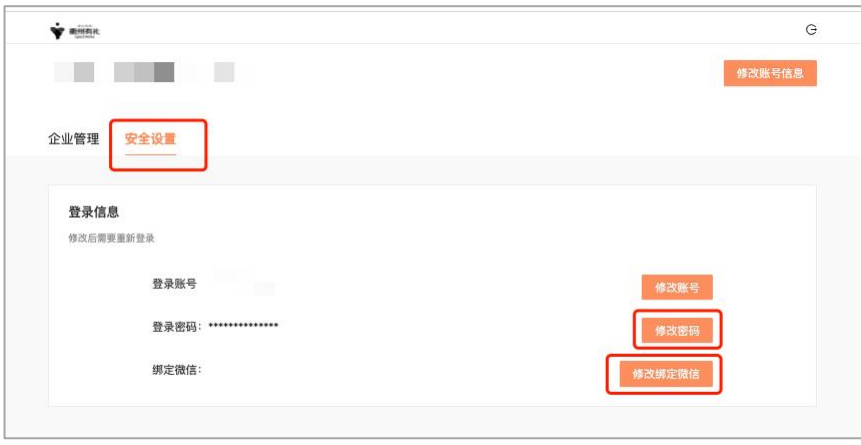

### 1.2 新用户登录

 $\sim$ 

• 新企业用户请点击"用户注册",微信扫码关注:"衢州人才网官网"公众号, 根据系统提示注册账号即可

 $\sim$ 

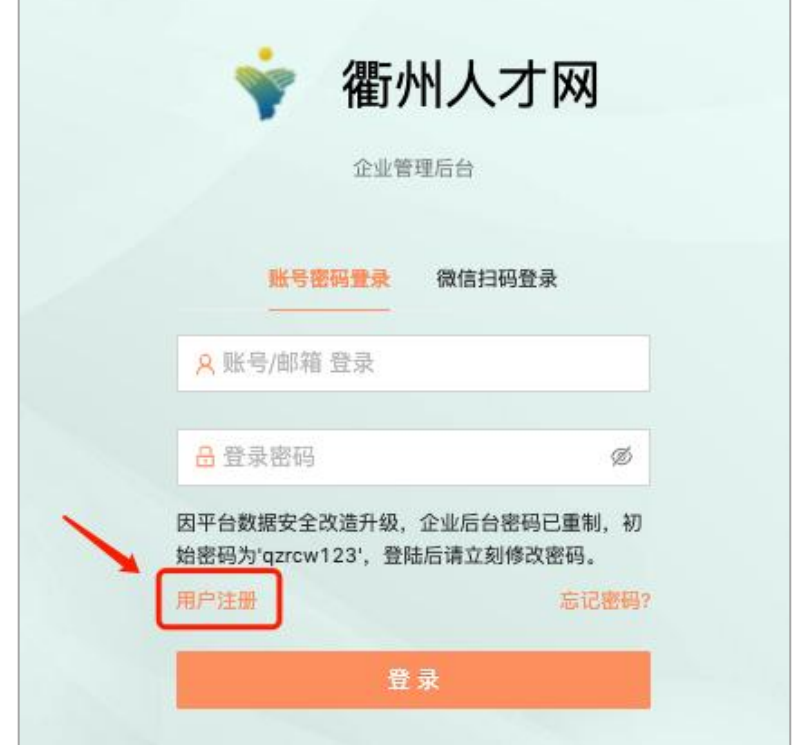

• 完成步骤所需材料: 企业基本信息、企业 LOGO 和营业执照(图片格式:

PNG, JPEG、图片大小: 3mb 以内)

• 新用户注册,需经过平台审核(3个工作日之内)

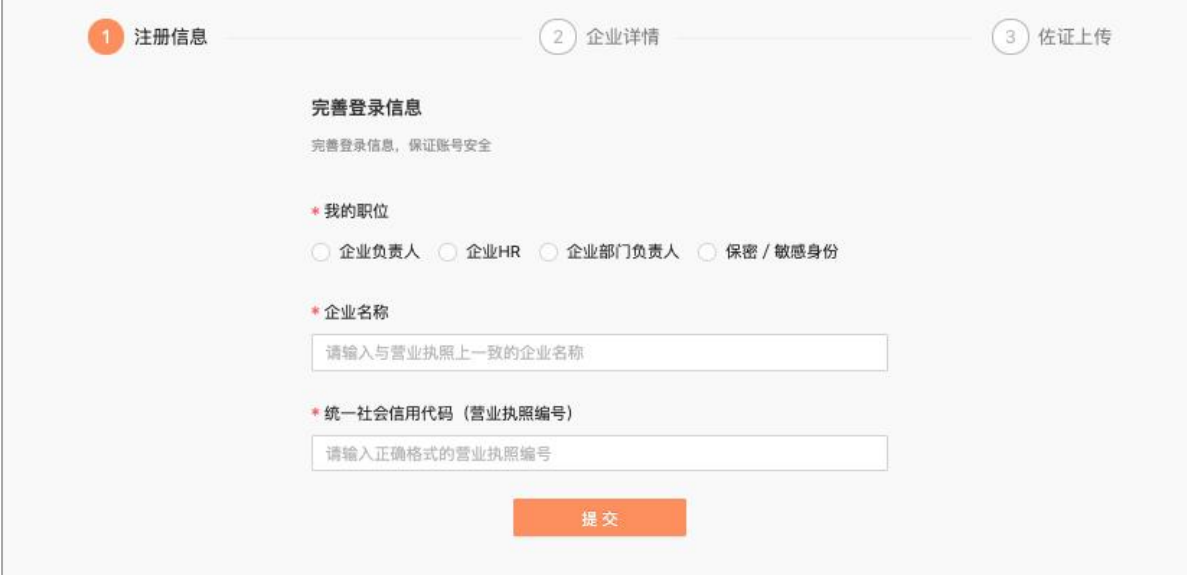

### 2、职位管理

2.1 职位发布

- 左侧导航栏: 职位 →新建职位, 创建发布招聘职位
- 字段解释:

职位福利: 用人单位为了吸引人才而自行为员工采取的福利措施 如:工作餐、节日礼物、健康体检、带薪年假、奖励礼品等 关键词:指能体现职位中心概念的词语,在搜索职位时所查内容中 必须有的词语 如:运营专员,关键词:文案、策划、执行、推广等

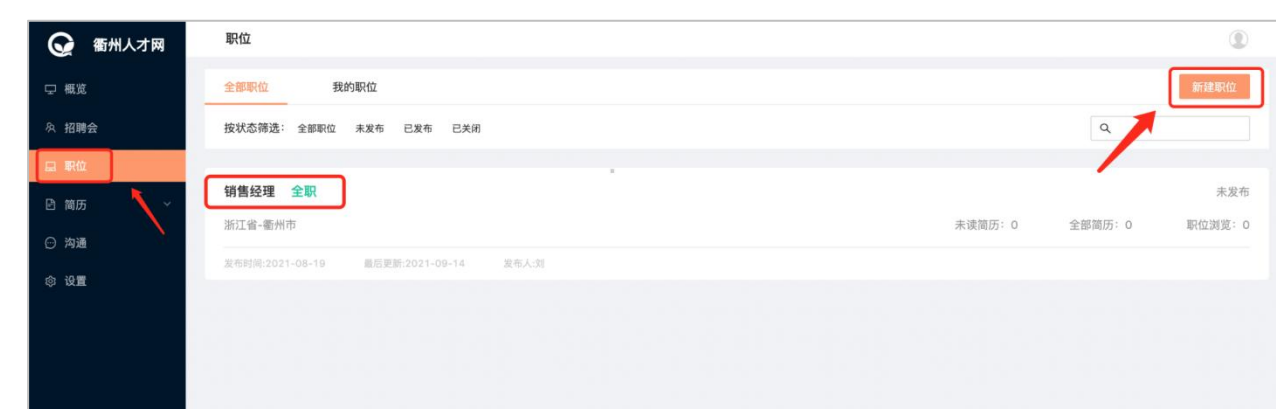

#### 2.2 职位管理

• 点击职位名称,右上角即可: 编辑职位、关闭职位

• 因考虑到职位已发布,求职者已经查看,则无法修改:招聘类型、职位名称

、工作城市、工作地点这些职位核心信息,如有这些信息有变动只能关闭此招聘

职位,新建职位

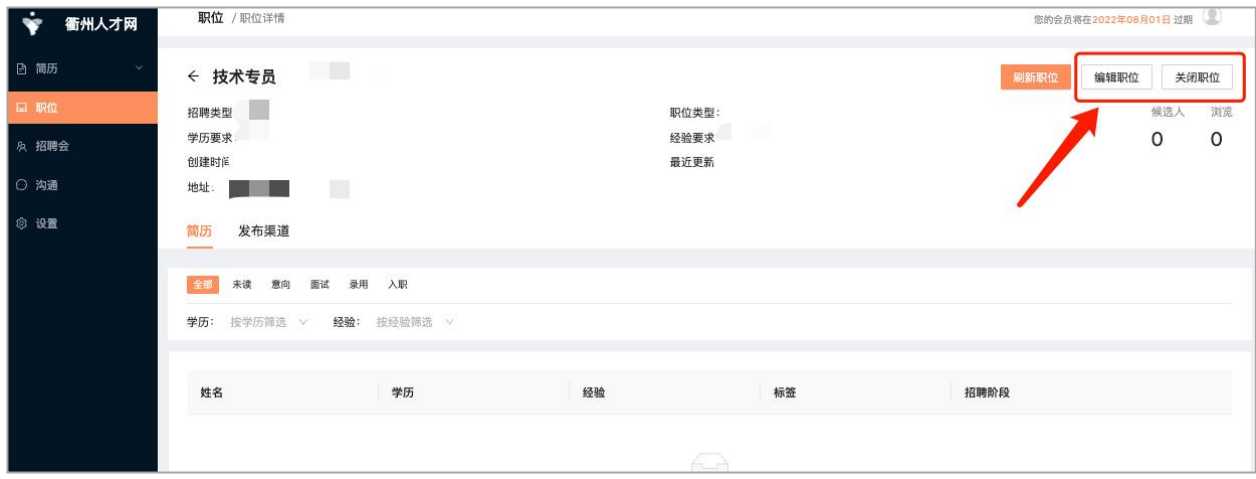

### 2.3 职位刷新

• 点击职位名称,右上角点击"<u>刷新职位</u>",即可把此职位置顶至衢州人才网官 网的职位列表,提高职位曝光率

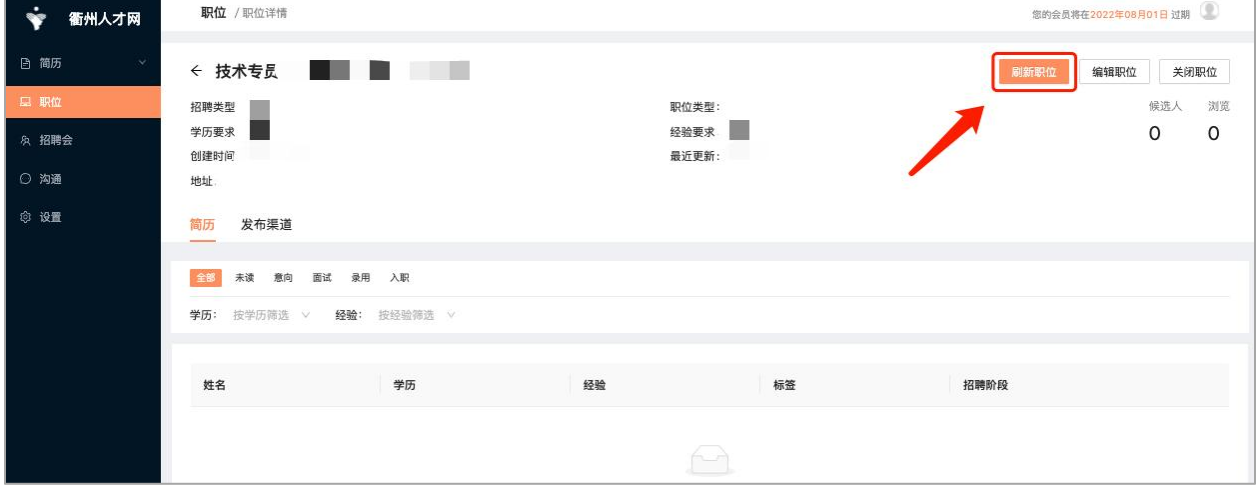

#### • 也可点击: "查看全网职位"查看自己公司职位在衢州人才网上的展示效果

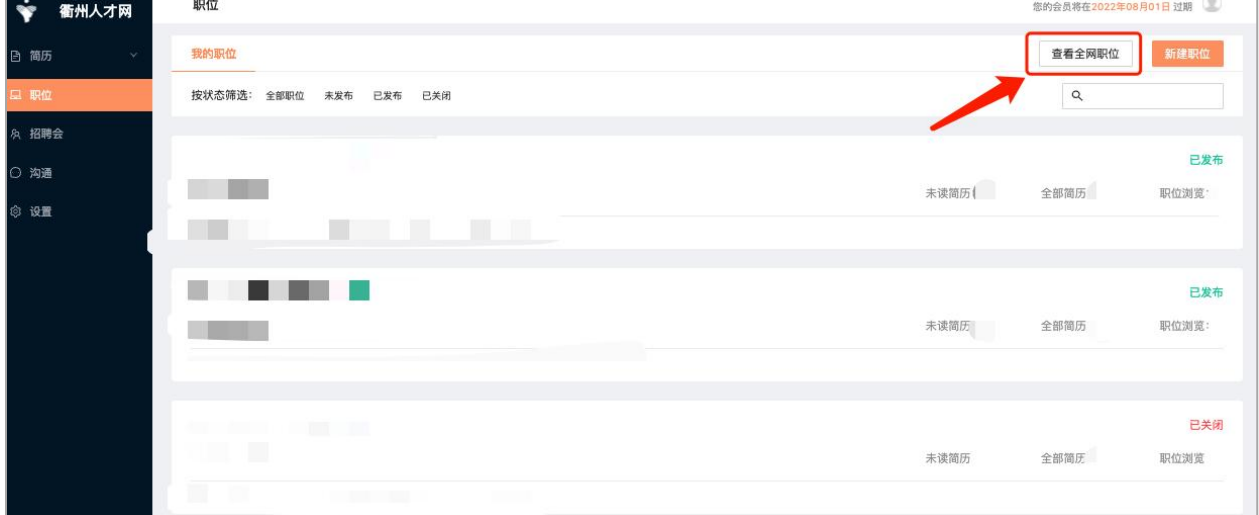

## 3、获取人才

### 3.1 我的简历

• 左侧导航栏: 简历 →我的简历, 即可查看投递公司职位的求职者简历

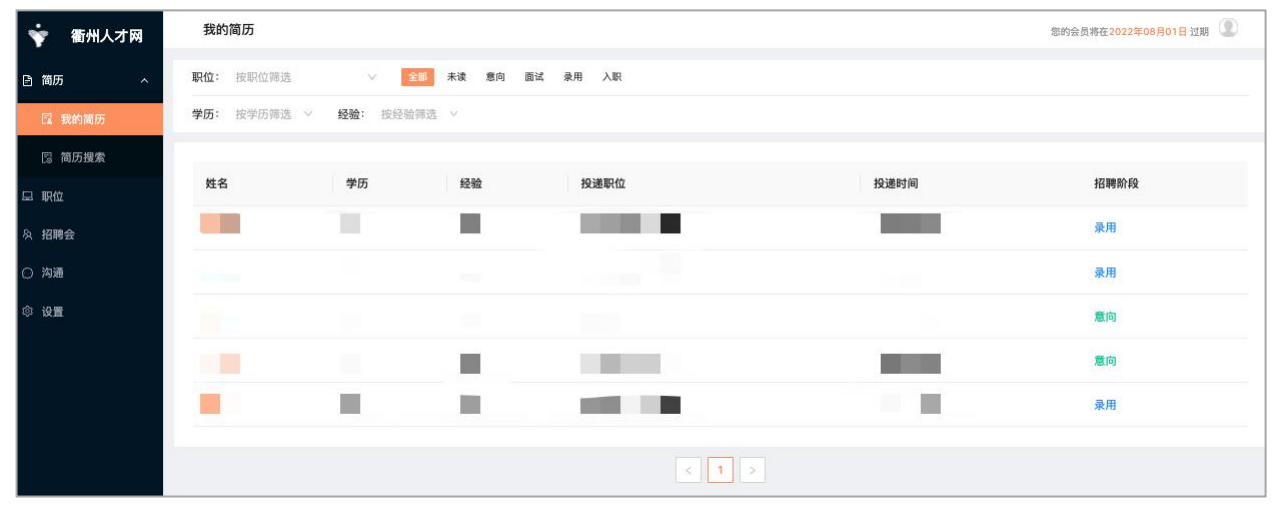

- 如对简历有入职意向可点击:标为意向"查看求职者联系方式
- 也可"添加标签",可更好的帮助企业管理、查看简历(标签仅企业查看)
- 也可"邀请面试",安排求职者线下进行面试

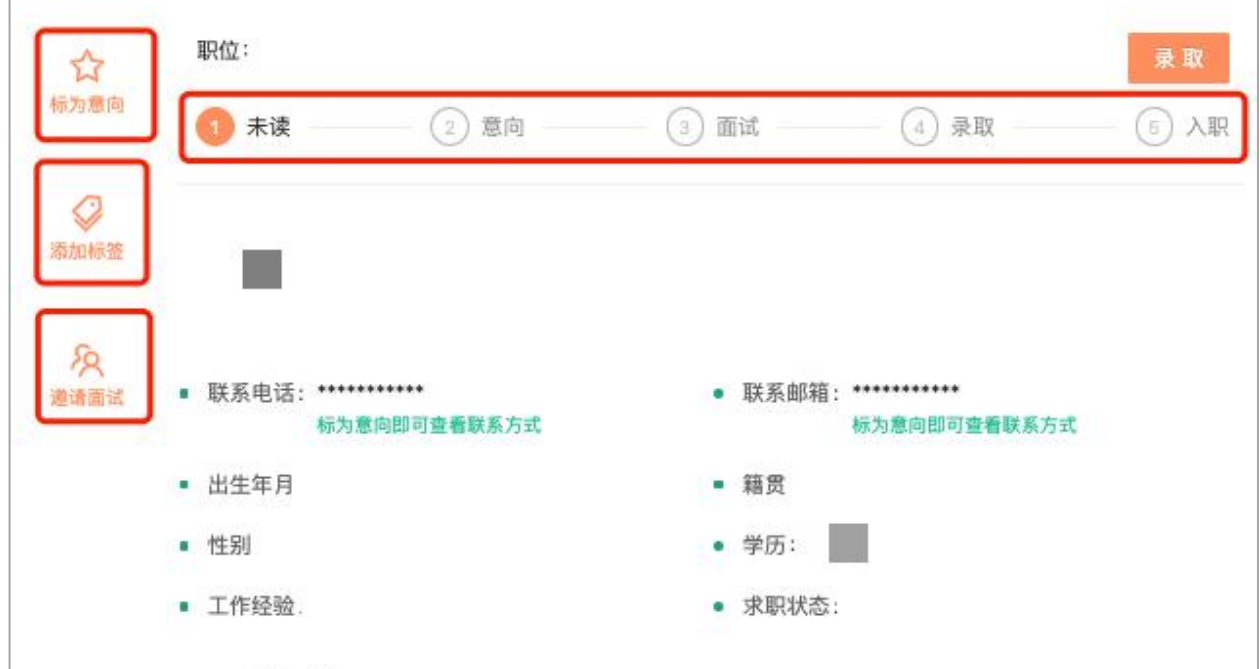

### 3.2 寻找人才

• 左侧导航栏: 简历 →简历搜索, 可根据学历、经验筛选、也可根据岗位要求 搜索寻找合适的人才简历

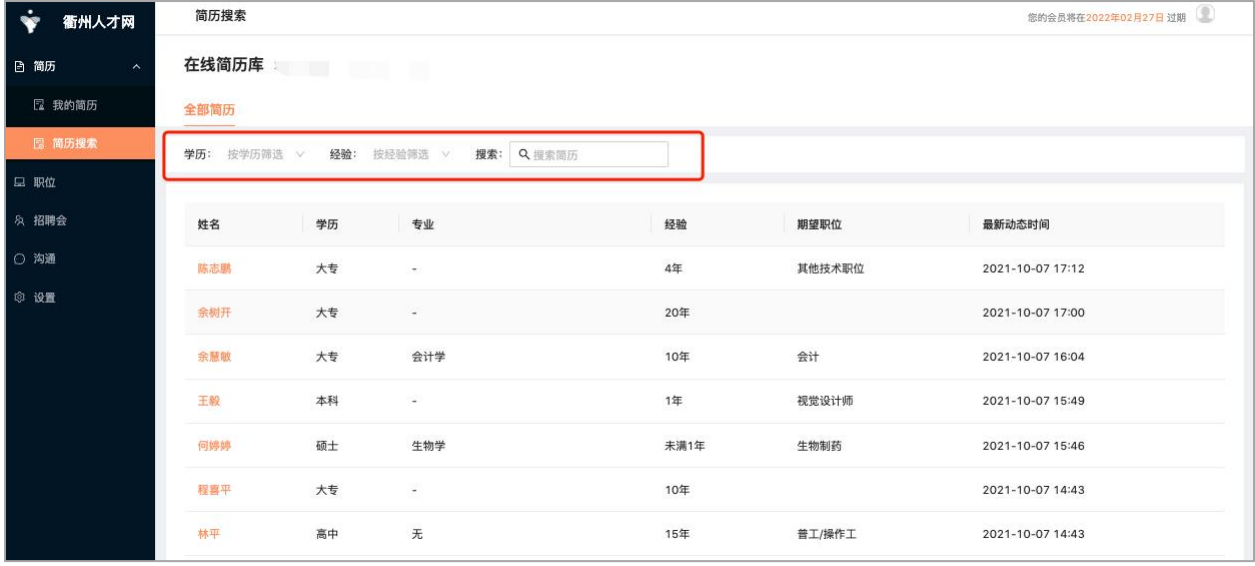

• 如寻找到合适公司职位的人才简历,添加简历至职位确定后,即可查看人才 联系方式,添加标签、邀请面试

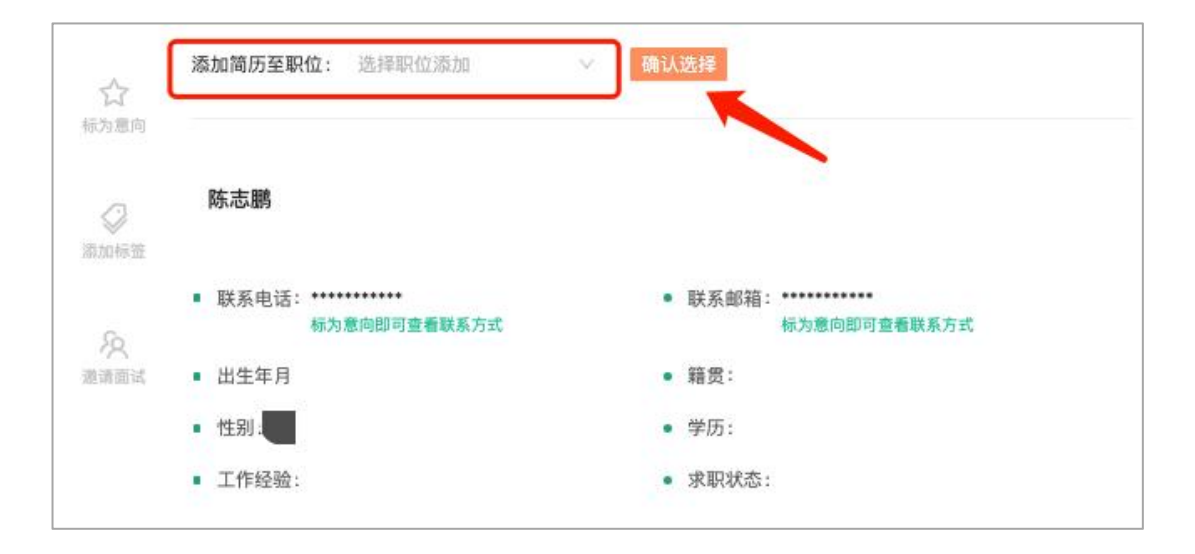

## 4、会员管理

- 左侧导航栏点击:设置→会员设置
- 点击:"获取打款方式<sup>"</sup>阅读<mark>打款规则后,获取打款方式</mark>

• 请保留打款证明或打款截图, 打款后点击"我已经打款, 上传缴费凭证"根 据提示完善信息,提交证明,工作日内审核时间 3 个工作日,如有疑问联系客服

0570-2970138

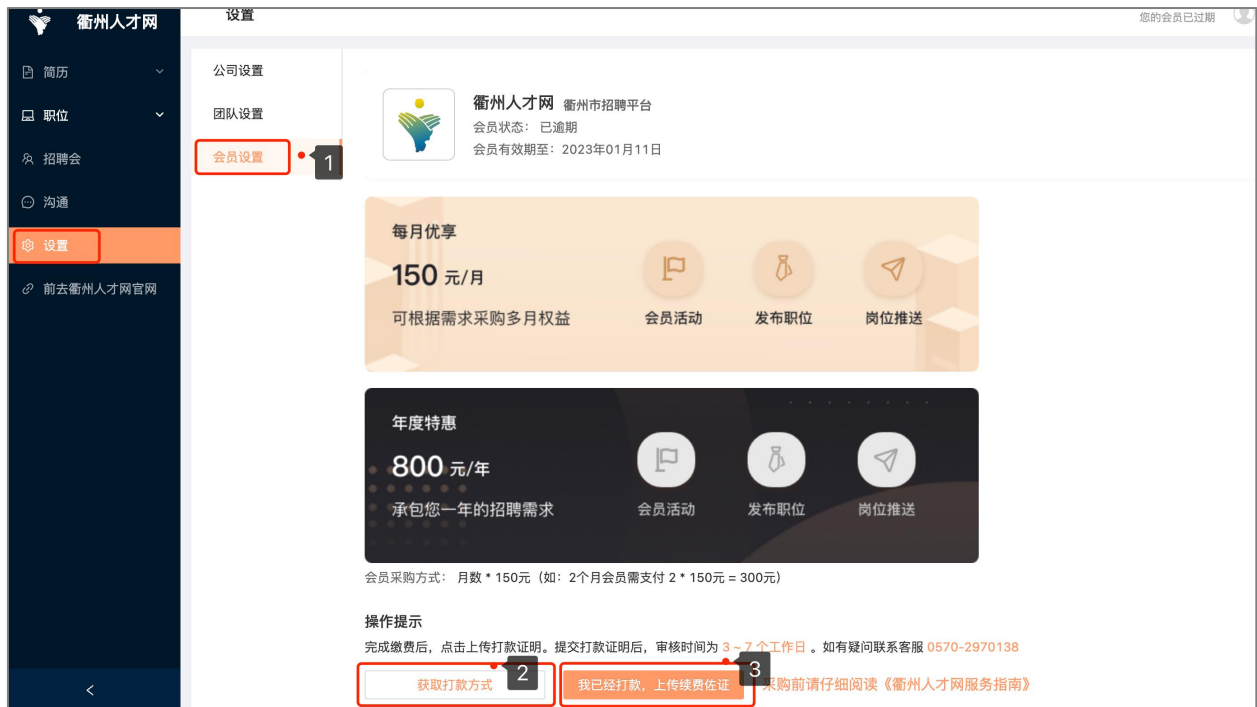

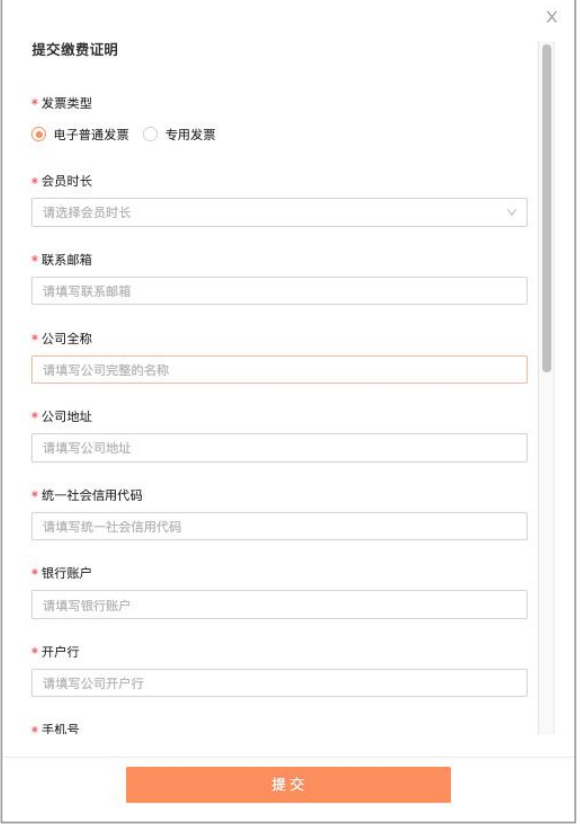

## 5、招聘会参加

#### 招聘会  $\circledcirc$ • 衢州人才网 全部活动 社会招聘 每日推送 Q 按名称搜索  $\mathbf{B}$ □ 概览 校园招聘 劳务协作 MARK  $\frac{1}{\sqrt{2}}\frac{1}{\sqrt{2}}$ 衢州——云南大学专场招聘会 "流行智行了全方  $\mathcal{L}^2$ 主办方: 衢州人才网 活动时间: 2019-11-20 12:50 口 职位 活动地点: 云南大学 报名时间: 2019-11-20 12:50 □ 简历  $\boxed{3}$ ⊙ 沟通 ◎ 设置

#### • 左侧导航栏点击:招聘会→选择活动进行活动申请

## 6、视频面试-文字交流

#### • 左侧导航栏点击:沟通→可与投递职位的求职者进行信息沟通、视频面试

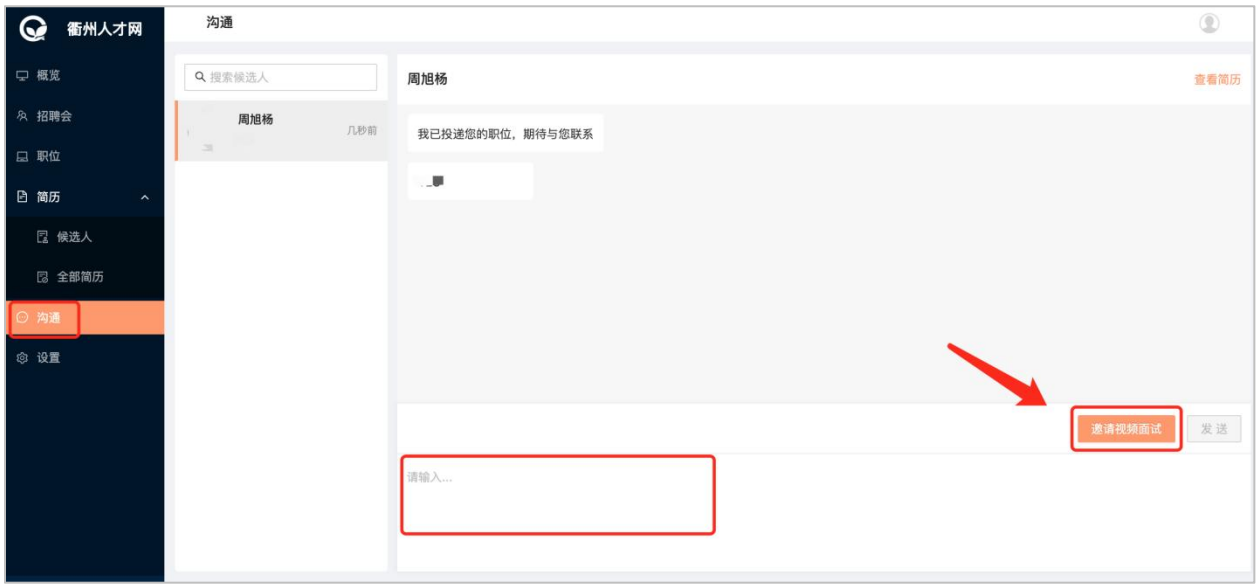

## 7、公司名片

#### 公司专属名片:微信扫码即可查看企业信息、一键投递职位 左侧导航栏点击:设置→公司设置,即可查看自己企业专属二维码

(此二维码只展示企业简介和招聘信息,二维码永不过期)

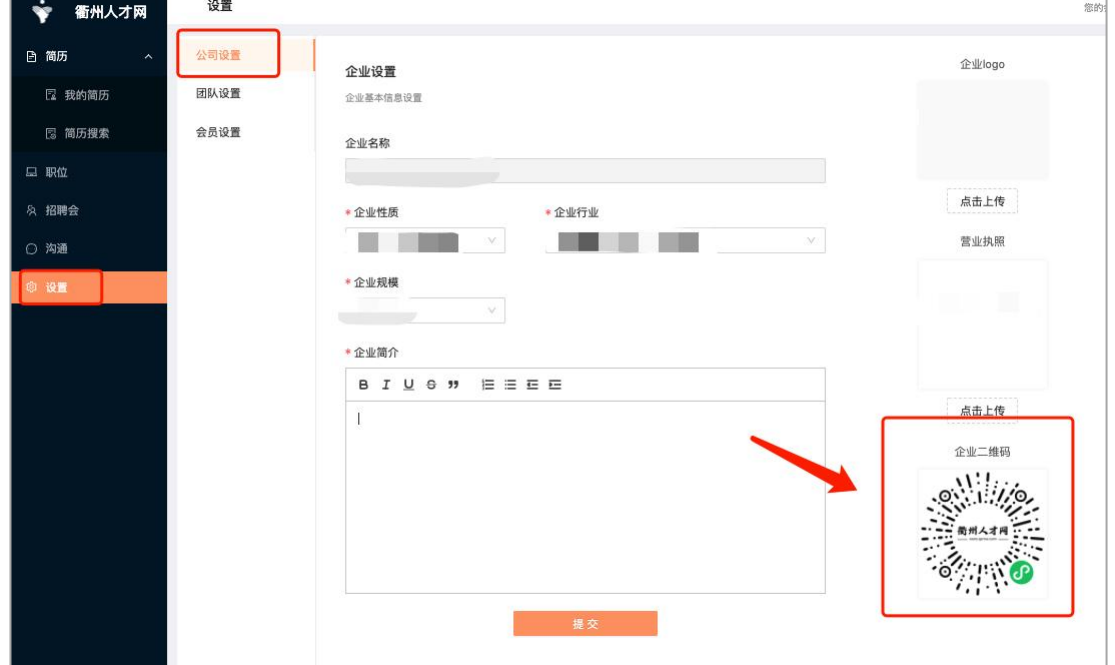

- 8、账号管理
	- 个人中心→安全设置,可修改当前账号:登录账号、登录密码、绑定微信(绑

#### 定微信后下次登陆微信扫码即可)

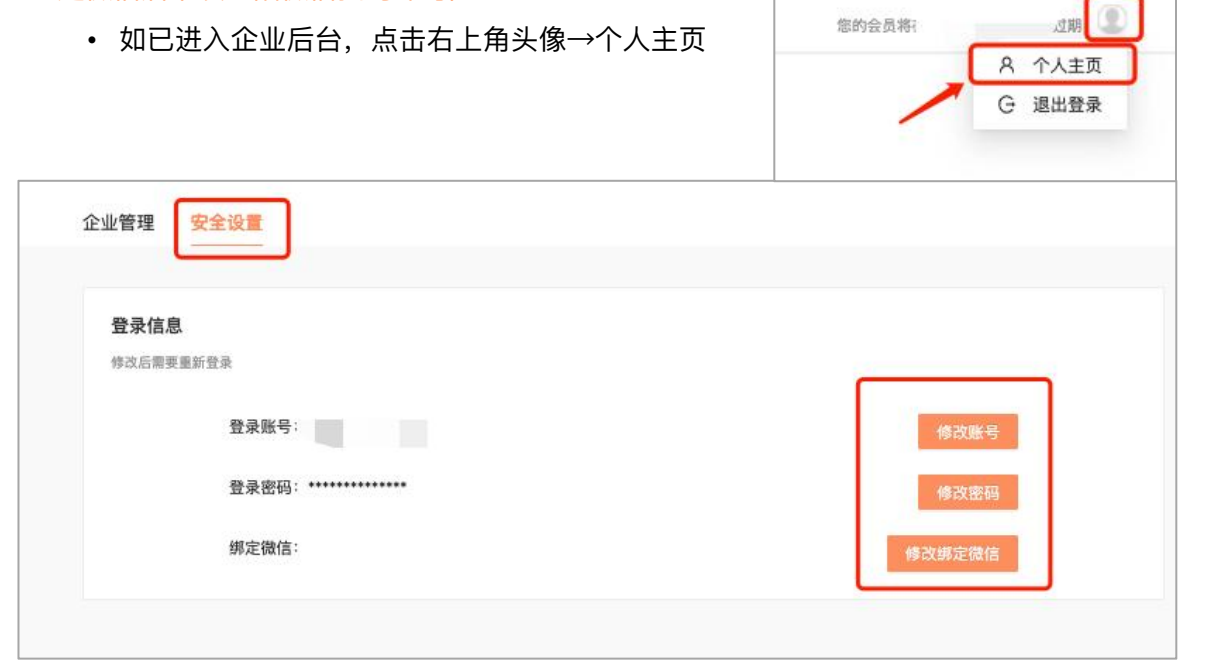

关注衢州人才网公众号,获取一手招聘信息,实时招聘动态反馈

![](_page_9_Picture_1.jpeg)

2021.10.07